# 統一計算系統服務品質配置示例

### 目錄

[簡介](#page-0-0) [必要條件](#page-0-1) [需求](#page-0-2) [採用元件](#page-0-3) [慣例](#page-0-4) [設定](#page-1-0) [網路圖表](#page-1-1) [系統類](#page-2-0) [QoS策略](#page-4-0) [驗證](#page-4-1) [疑難排解](#page-4-2) [相關資訊](#page-5-0)

## <span id="page-0-0"></span>簡介

Cisco Unified Computing System(UCS)提供兩種實施服務品質(QoS)的方法:

- [System](#page-2-0) [Classes](#page-2-0) 指定整個系統中特定流量型別的頻寬分配。
- [QoS策略](#page-4-0) 為單個vNIC和vHBA分配系統類。

## <span id="page-0-1"></span>必要條件

#### <span id="page-0-2"></span>需求

思科建議您瞭解Cisco UCS軟體和硬體管理。

嘗試此組態之前,請確保符合以下要求:

#### <span id="page-0-3"></span>採用元件

本檔案中的資訊是根據Cisco UCS。

本文中的資訊是根據特定實驗室環境內的裝置所建立。文中使用到的所有裝置皆從預設組態來啟動 。如果您的網路正在作用,請確保您已瞭解任何指令可能造成的影響。

#### <span id="page-0-4"></span>慣例

請參閱[思科技術提示慣例以瞭解更多有關文件慣例的資訊。](//www.cisco.com/en/US/tech/tk801/tk36/technologies_tech_note09186a0080121ac5.shtml)

<span id="page-1-0"></span>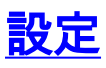

本節提供用於設定本文件中所述功能的資訊。

註:使用[Command Lookup Tool\(](//tools.cisco.com/Support/CLILookup/cltSearchAction.do)僅[供已](//tools.cisco.com/RPF/register/register.do)註冊客戶使用)可獲取本節中使用的命令的詳細資訊。

#### <span id="page-1-1"></span>網路圖表

以下是Cisco UCS使用的典型拓撲:

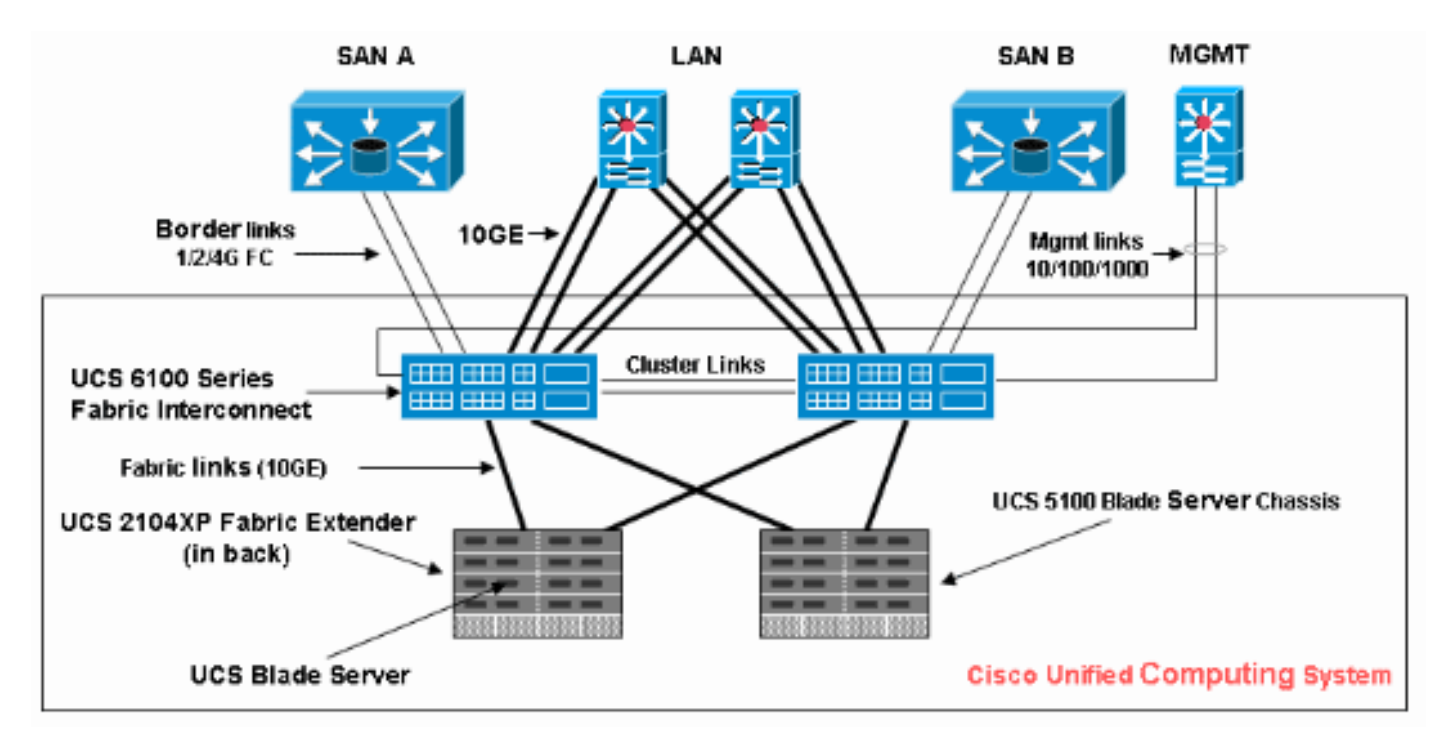

以下是用於此組態範例的網路圖表:

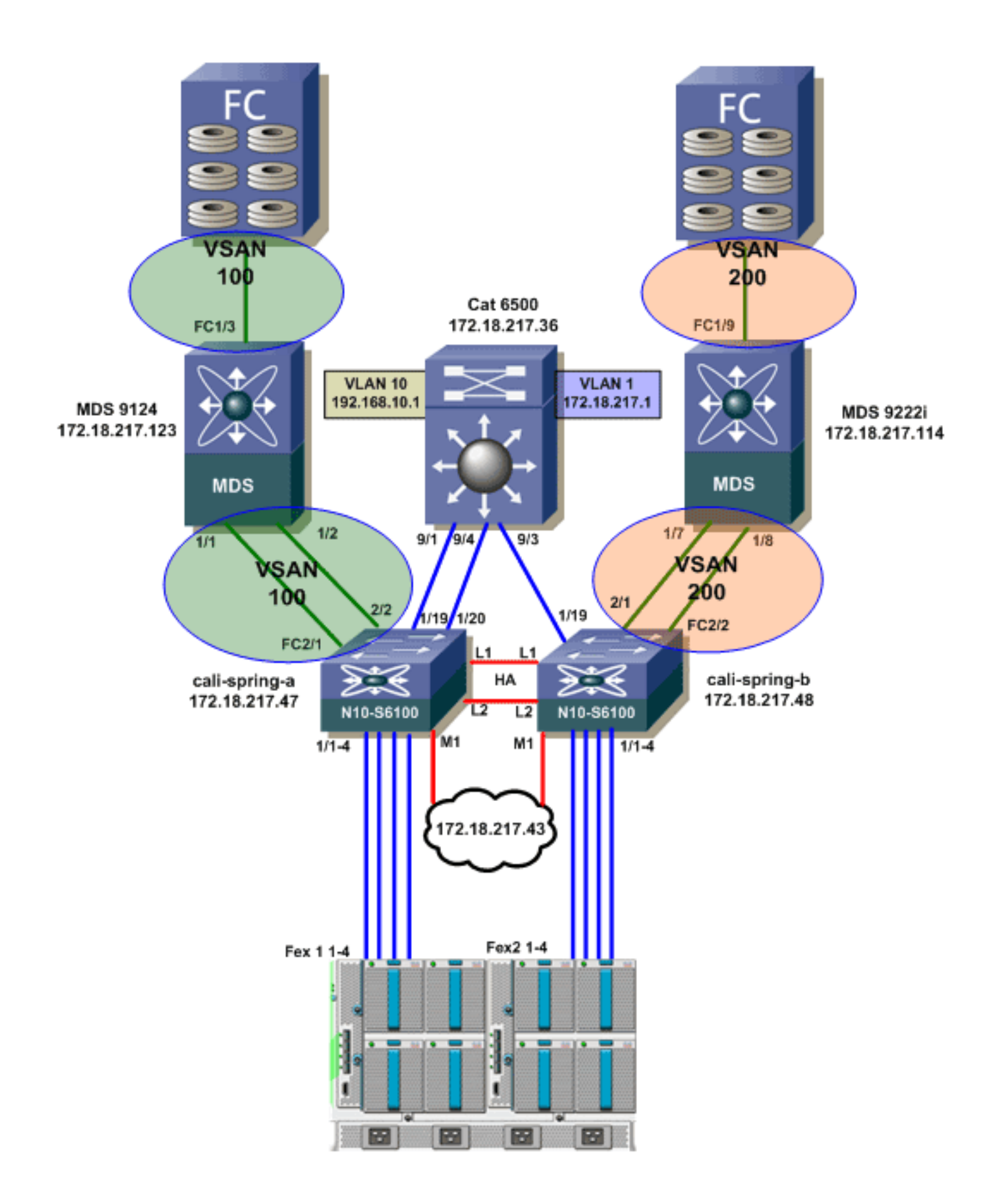

#### <span id="page-2-0"></span>系統類

Cisco UCS使用資料中心乙太網(DCE)處理Cisco UCS系統內的所有流量。這種對乙太網的行業標準 增強將乙太網管道的頻寬劃分為八個虛擬通道。系統類確定這些虛擬通道中的DCE頻寬在整個 Cisco UCS系統中的分配方式。

每個系統類為特定型別的流量保留特定頻寬段。即使是在超訂用系統中,這也會提供流量管理級別

。例如,可以配置光纖通道優先順序系統類,以確定分配給FCoE流量的DCE頻寬百分比。

下表描述了系統類:

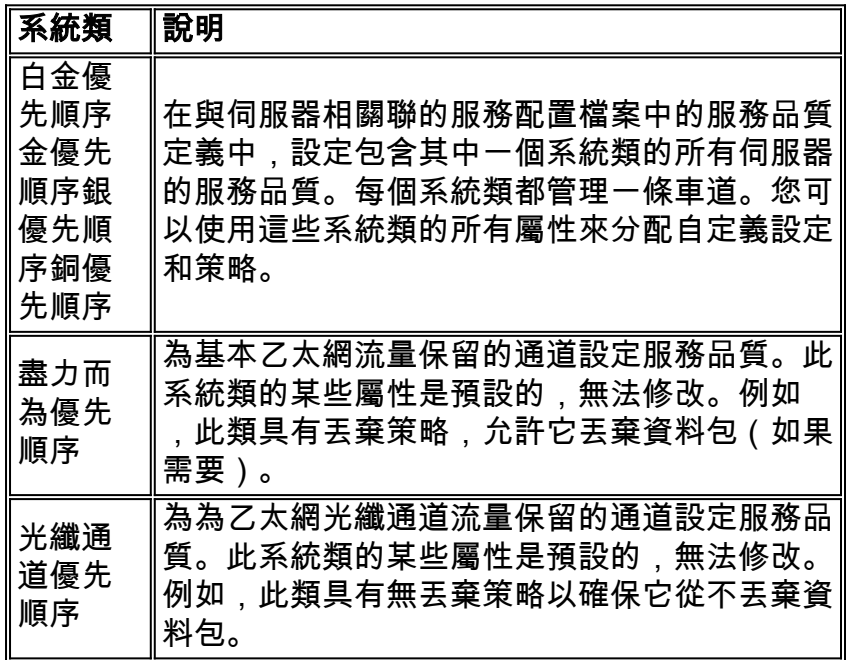

完成以下步驟以配置系統類:

1. 登入到Cisco UCS Manager。

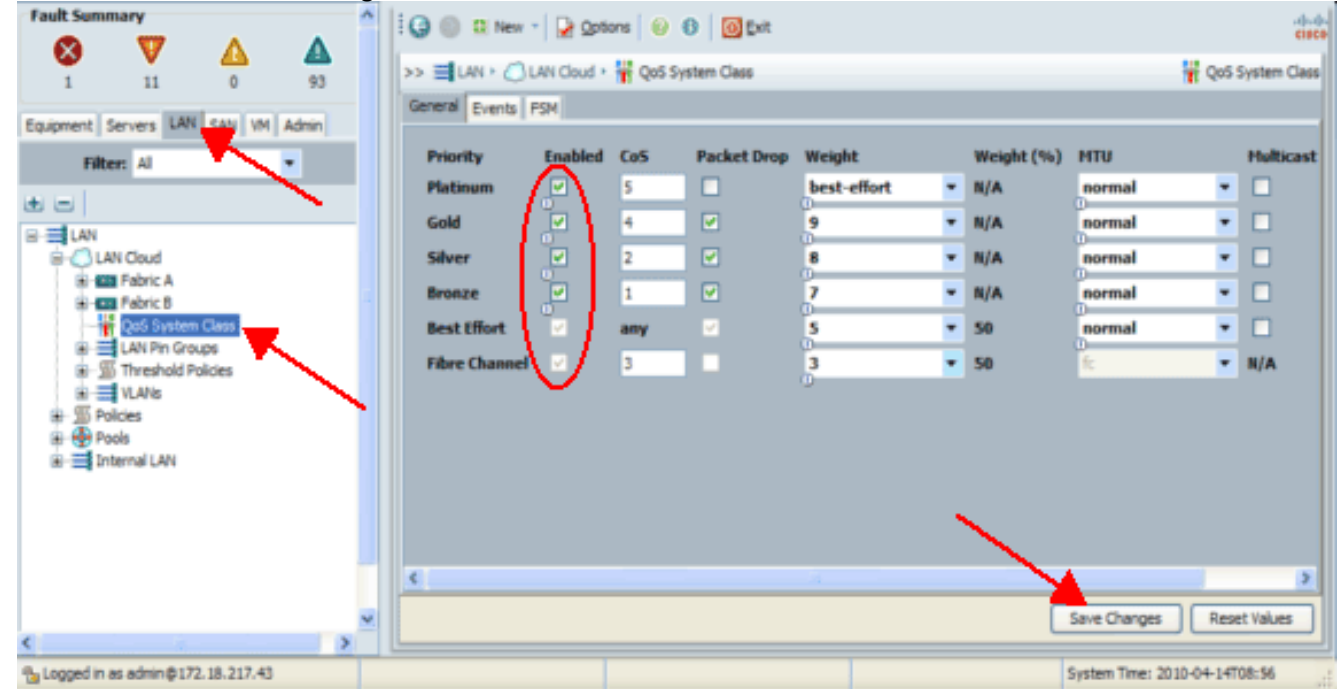

- 2. 在導航窗格中,按一下LAN頁籤。
- 3. 展開LAN > LAN Cloud。
- 4. 按一下QoS System Class節點。
- 在General頁籤上,選中要配置以滿足系統流量管理需求的系統類每個Priority選項旁邊的 5.Enabled覈取方塊,然後按如下說明配置值:COS值範圍為0至7(其中0表示最小值,6表示最 大值)。COS 7保留用於內部流量。COS值「any」等於盡力而為。如果選中Packet Drop覈 取方塊,則該特定類的資料包將被丟棄。權重值範圍為1到10。頻寬百分比可以通過新增所有 通道的通道權重來確定,然後將希望計算百分比的通道權重除以所有權重的和來確定。注意 :並非所有屬性都可以為所有系統類配置。

6. 按一下「Save Changes」以儲存變更內容。

#### <span id="page-4-0"></span>QoS策略

QoS策略為vNIC或vHBA的傳出流量分配一個系統類。必須在vNIC策略或vHBA策略中包括QoS策略 ,然後將該策略包括在服務配置檔案中,以配置vNIC或vHBA。

完成以下步驟以建立QoS策略:

1. 登入到Cisco UCS Manager。

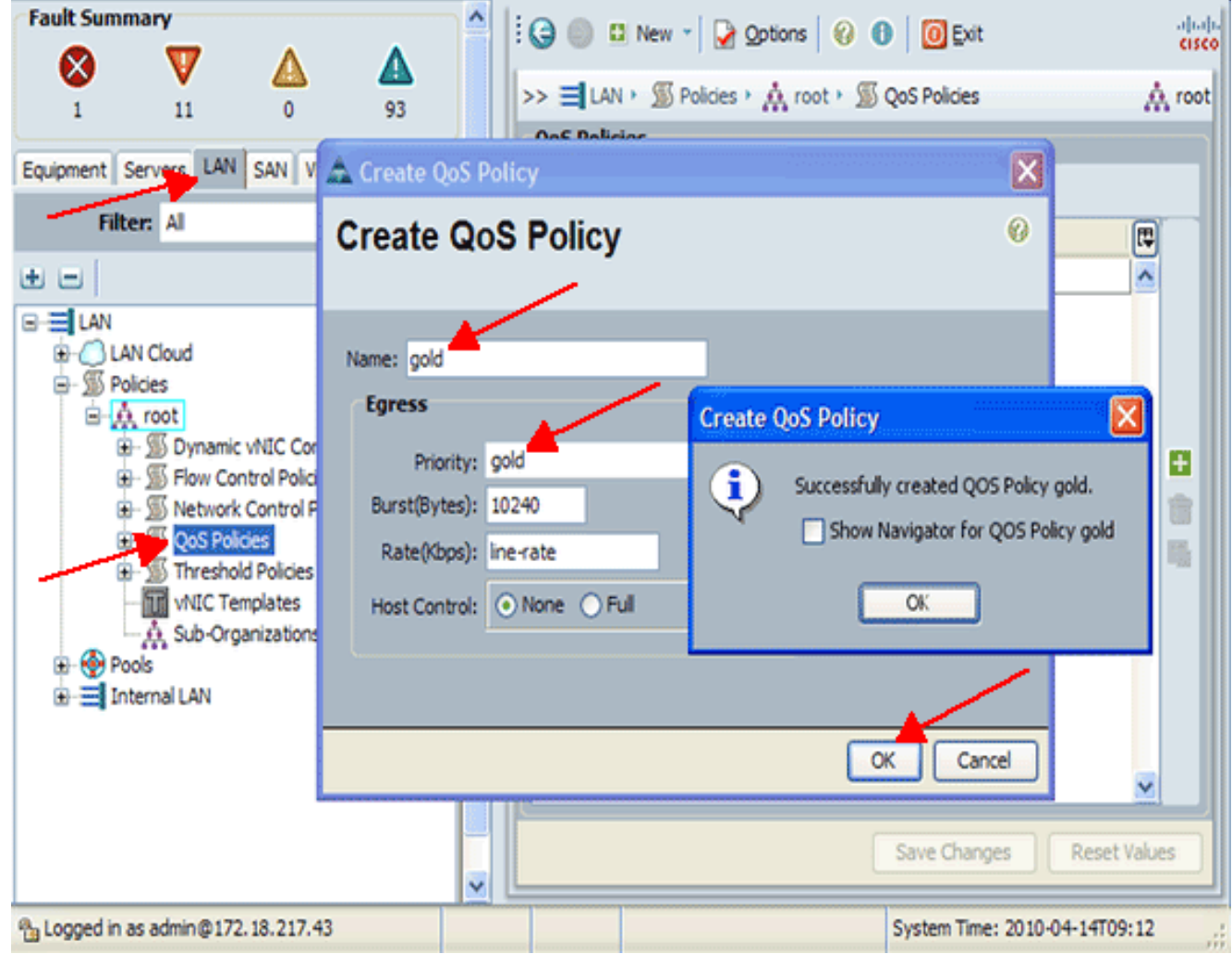

2. 在導航窗格中,按一下LAN頁籤。

- 3. 展開LAN >策略>組織名稱。如果系統不實施多租戶, 則所有策略都位於根組織下。
- 4. 按一下右鍵QoS Policy, 然後選擇Create QoS Policy。
- 5. 在建立QoS策略對話方塊中,在名稱欄位中輸入策略的唯一名稱。
- 6. 從Priority下拉選單中,選擇要通過vNIC分配給流量的系統類。

7. 按一下「OK」(確定)。

### <span id="page-4-1"></span>驗證

目前沒有適用於此組態的驗證程序。

### <span id="page-4-2"></span>疑難排解

目前尚無適用於此組態的具體疑難排解資訊。

## <span id="page-5-0"></span>相關資訊

• <u>[技術支援與文件 - Cisco Systems](//www.cisco.com/cisco/web/support/index.html?referring_site=bodynav)</u>